## **การรายงานคะแนนแบบทดสอบหร อกิจกรรมของนักศ กษา ื**

## **อาจารยผูสอน**

1. เข้าสู่ระบบและเลือกรายวิชาที่ต้องการดูคะแนน เลือกคำสั่งใน block ของ **การจัดการระบบ** เลือก เมนู **ดูคะแนนท งหมด** ดังรูป **ั้**

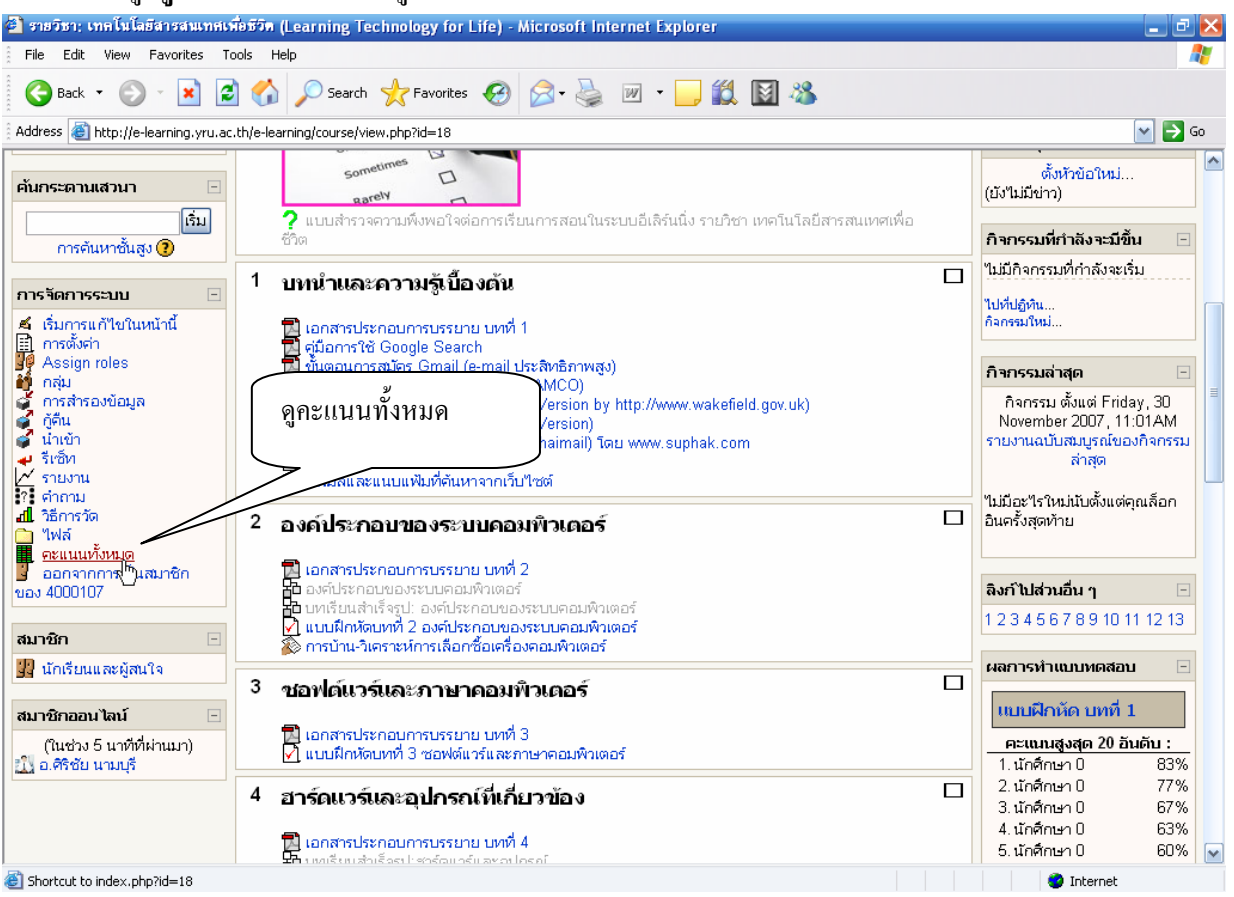

2. จากนั้น จะปรากฏรายงานการแสดงคะแนน ใหเลือก**กลมนุ ักศึกษา** ที่ตองการแจงคะแนน ดังรูป

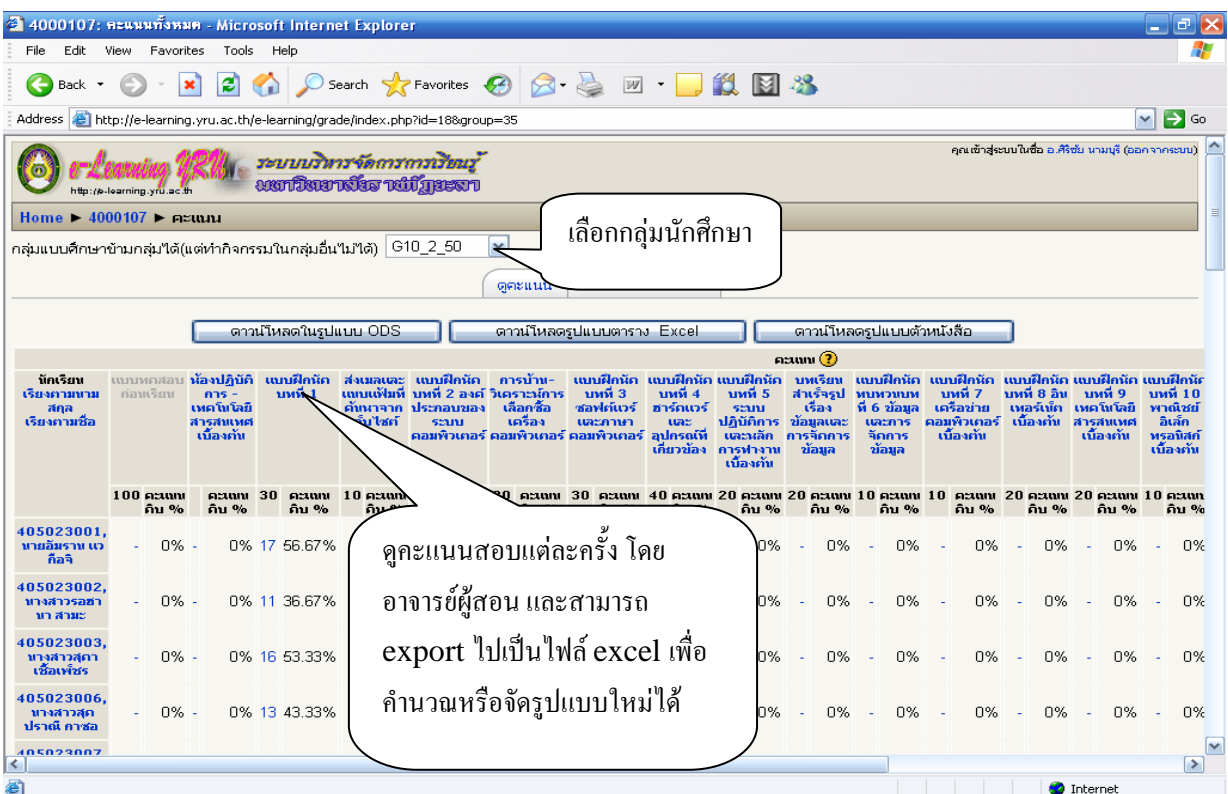

สําหรับผูเรียน

**วิธีที่ 1 ดูจากคะแนนทั้งหมดในรายวิชา** ผูเรียนสามารถดูคะแนนกิจกรรมหรือแบบทดสอบของ ตนเองใด้ในรายวิชาที่ได้ลงทะเบียนเรียนไว้ โดยการเข้าสู่ระบบ เลือกรายวิชาของตนเอง เลือกที่เมนู **การจัดการระบบ** และ **คะแนนท งหมด** ดังรูป **ั้**

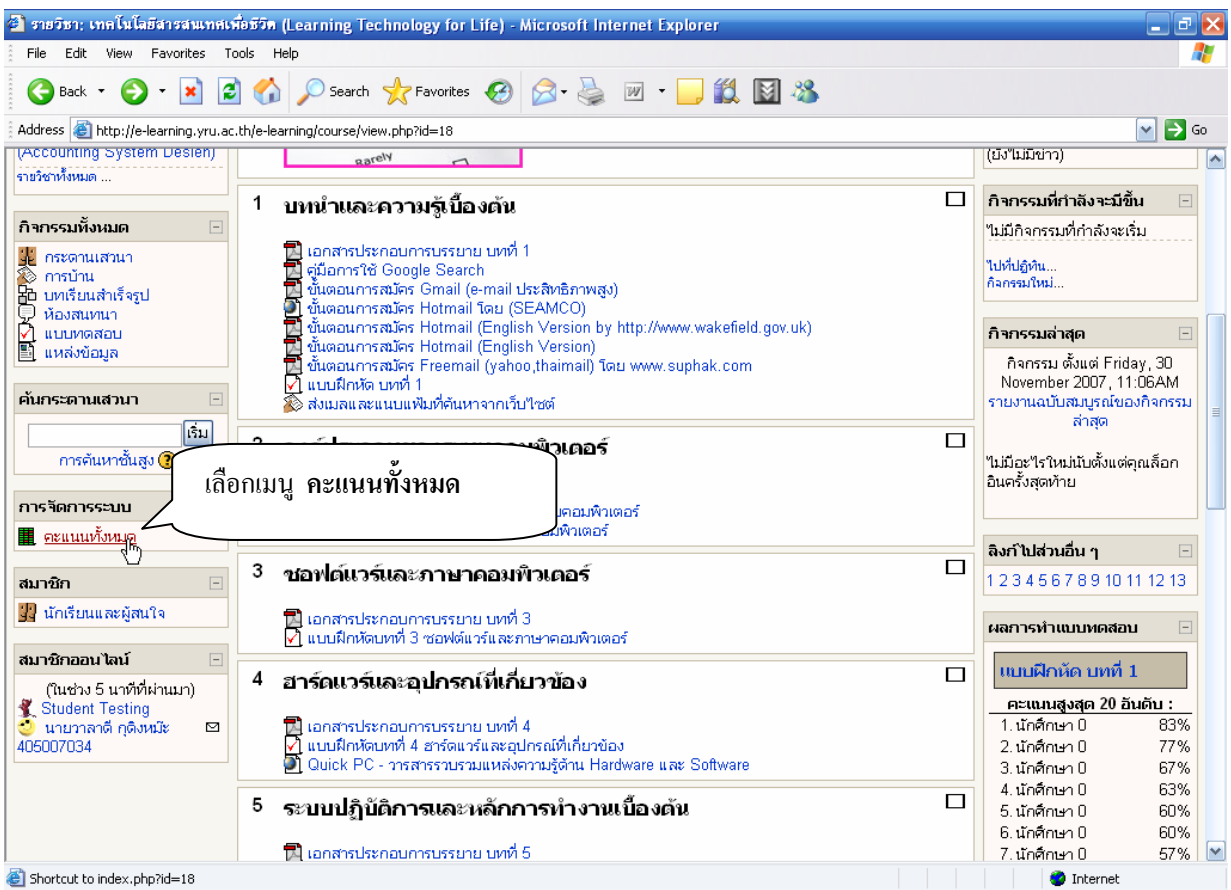

เขียนโดย: อ.ศิริชัย นามบุรี เมื่อวันอาทิตยที่๒ ธันวาคม พ.ศ. ๒๕๕๐

3

**จะมองเห็นคะแนนของตนเองท ั้งหมดไดดังรูป**

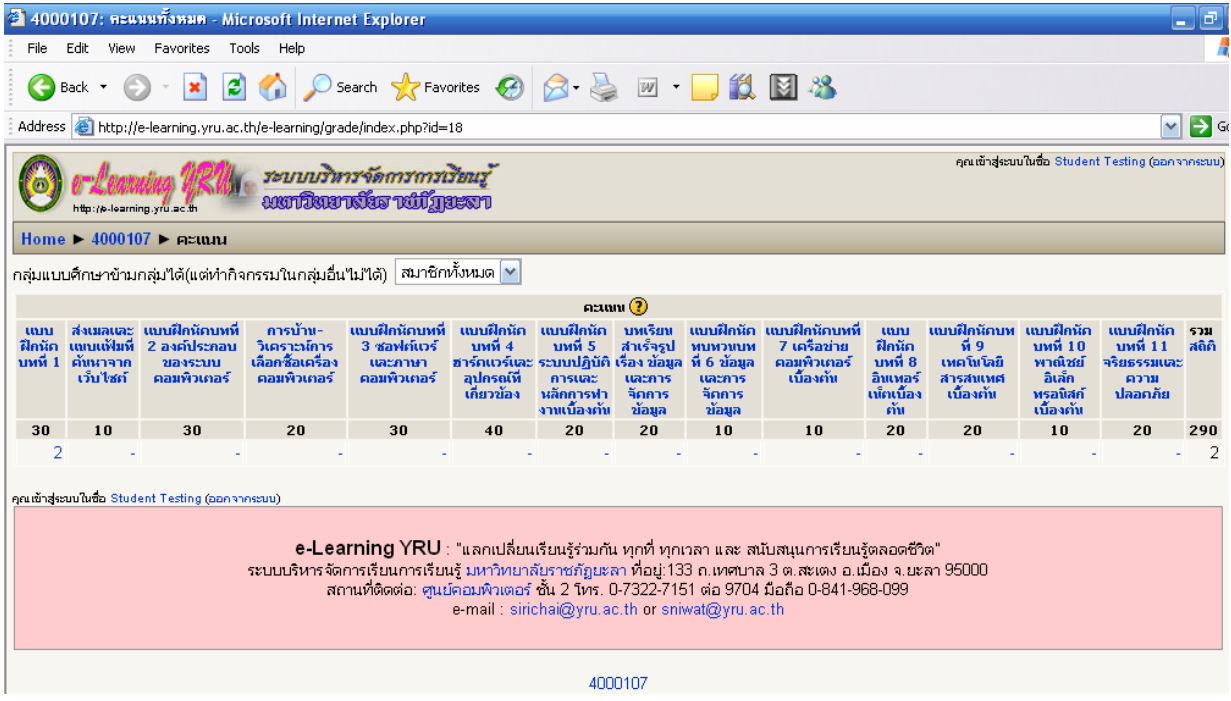

วิ**ธีที่ 2 ดูผ่านประวัติ (Profile) ของนักศึกษา เข้าสู่ระบบ และเลือกชื่อของตนเอง ที่มุมขวาบนหรือ** 

มุมซายลางของจอภาพ เพ ื่อเปดประวัติ (Profile) ของตนเอง ดังรูป

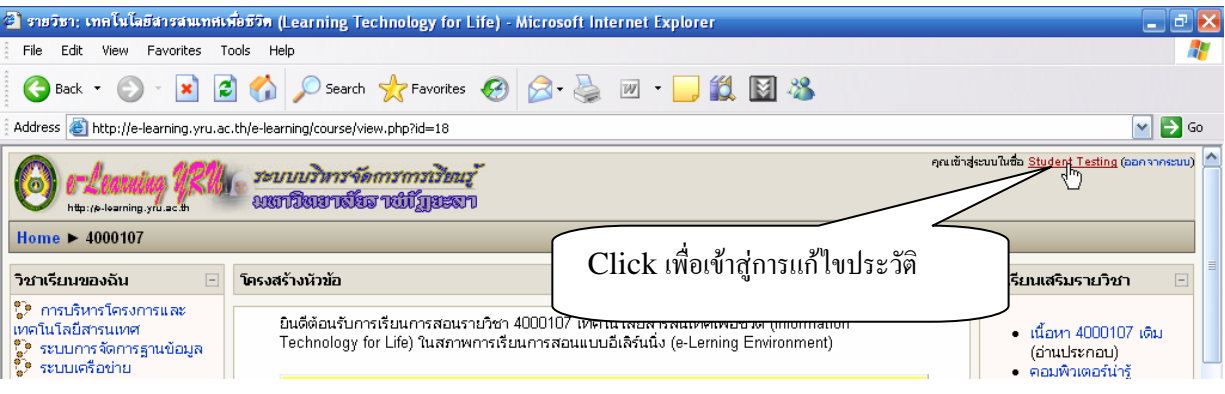

มุมซายดานลางของจอภาพ ดังรูป

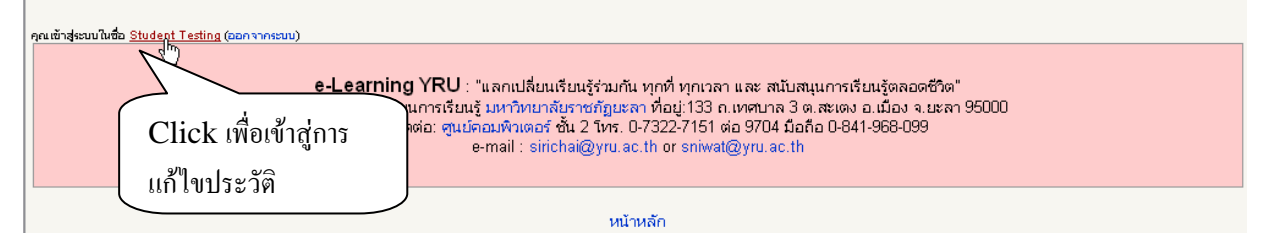

ดูคะแนนไดจากการเลือกเมนู**รายงานผลกจกรรม ิ** และ **คะแนนท ี่ได** ดังรูป

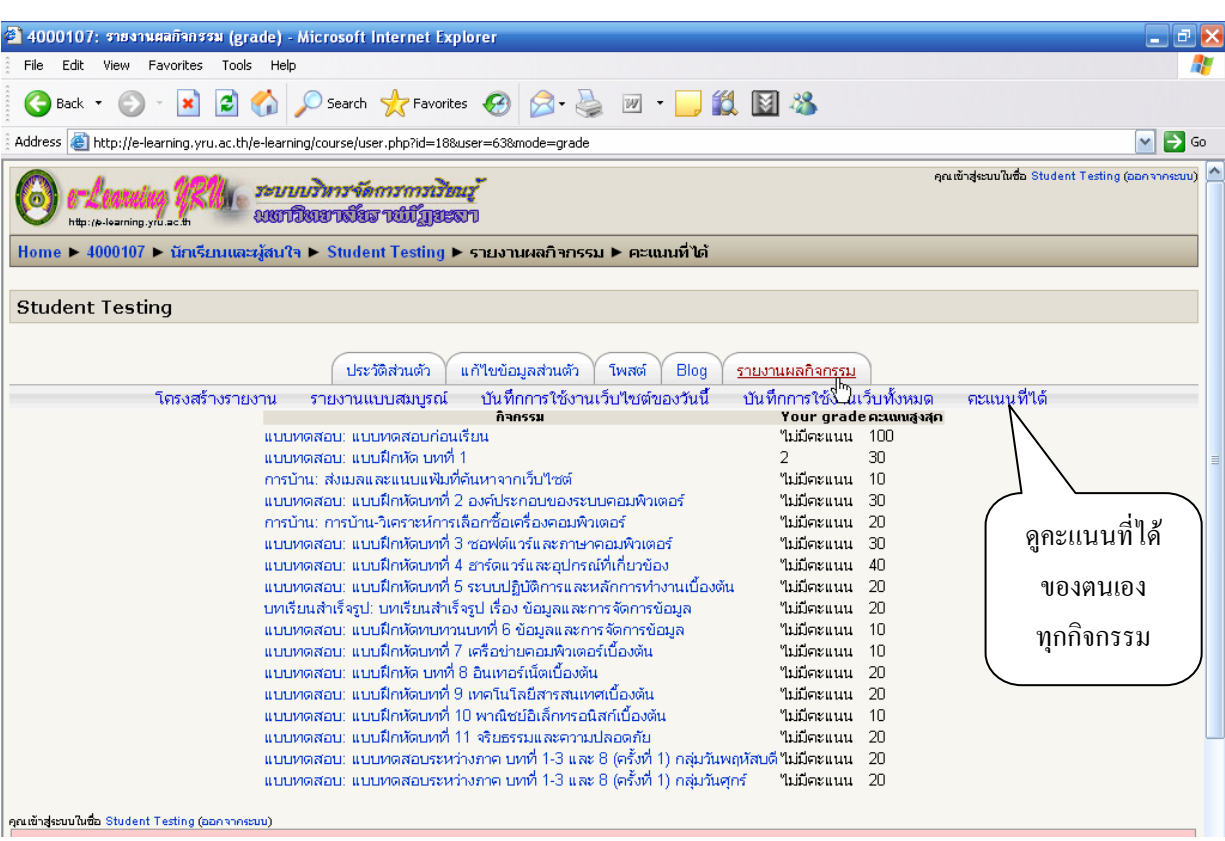

4